## Refund Example - An Item was Sold Through the Store and Customer Wants a Refund, Item Returned to Inventory

Last Modified on 06/05/2019 8:45 pm EDT

- Customer purchased an item in the pro shop and paid by check.
- The item is returned for a full refund to be issued on the organization's check #10201.
- The item will be added back to inventory.

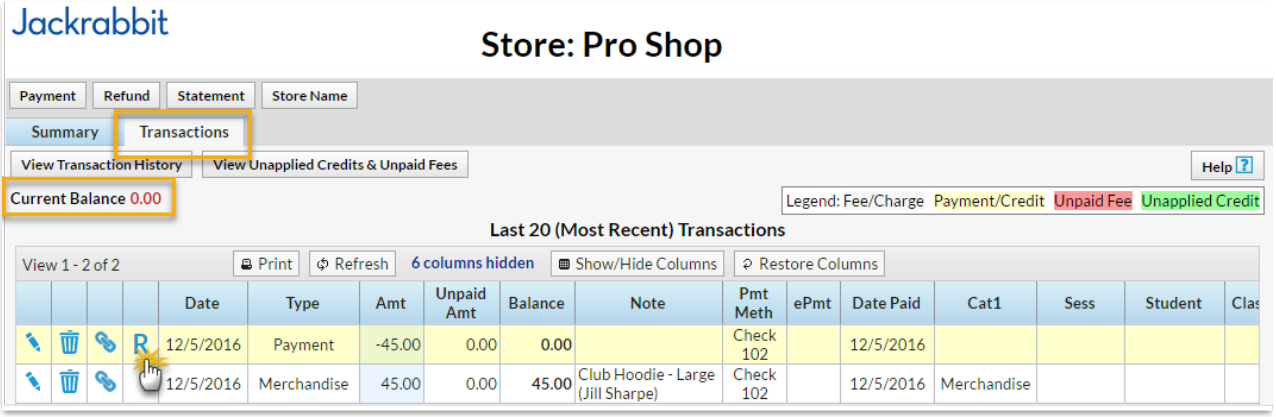

- 1. Click the**R** on the payment line.
- 2. If needed, change the**Post Date.**
- 3. Select check from the*Refund Method* drop-down and record the**Refund Check #**.
- 4. Check the **Merchandise** item and leave the*Refund Amt* at 45.00.
- 5. Leave the**Return Qty** at 1.
- 6. Click **Next**.

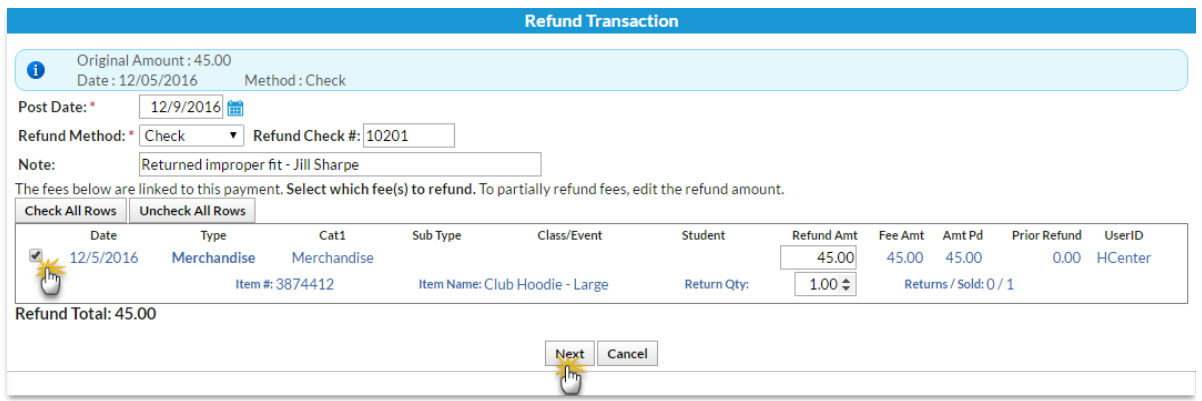

- 7. Click **Next** in the Are Fees Still Due? window (store items cannot be marked as still due and buttons will be inactive).
- 8. Because the item will be added back to inventory leave*Add Back Qty on Hand* checked in the*Are Items Going Back Into Inventory?*window.
- 9. Click **Submit Refund**.

On the store*Transactions*tab ...

- A*Refund - Merchandise* has been added for \$45 and a*Refund Adjustment* has been added so that the store's balance is correct.
- The balance of the store account remains at \$0.
- The **R** icon is no longer visible for the payment because it has been completely refunded.

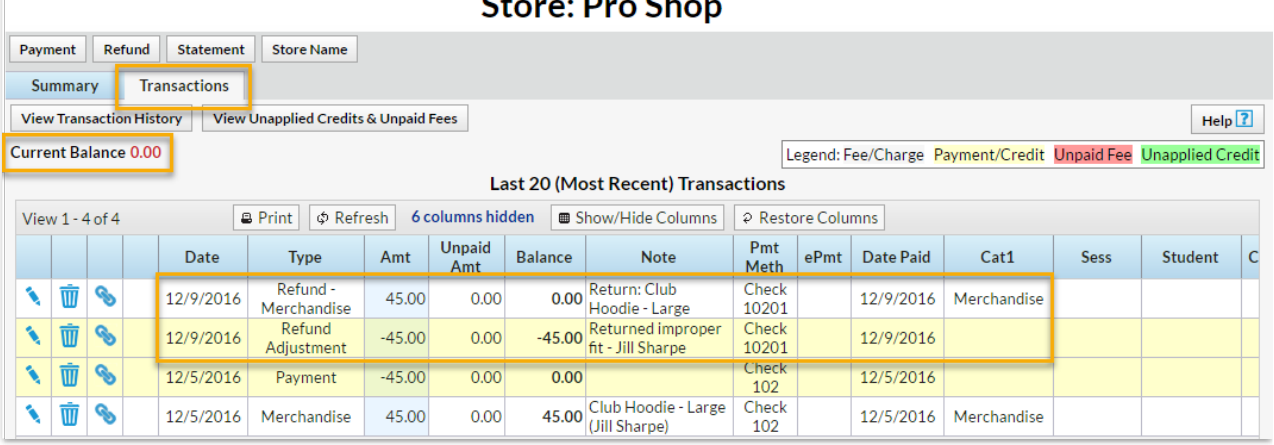

## **Jackrabbit**

On the*Sales Detail* store report ...

The return of the item is recorded. (The*Qty* returned is added back to the item's *Qty on Hand*.)

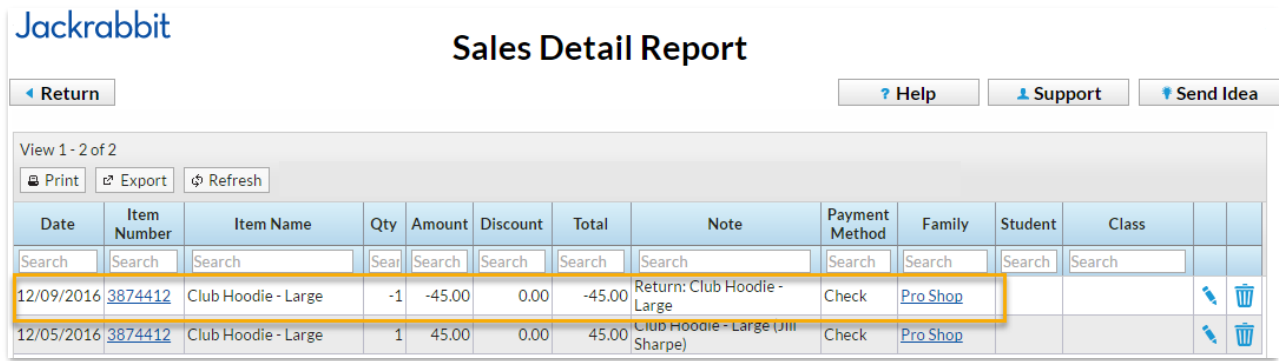